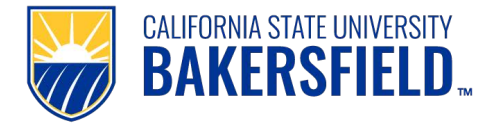

 PeopleSoft Employee Self Service CSUB Quick Reference Guide

#### **Summary**

"View Paycheck" and "Compensation History" is part of the PeopleSoft Employee Self Service ePay functionality and allows employees to access and view their own payroll paycheck and compensation change history.

**I. Accessing the System** – the following steps will allow users to access the PeopleSoft system:

#### *Accessing the "myHR" system:*

- 1. Open a web browser (i.e. Internet Explorer, Safari, FireFox, etc.) and navigate to the myHR login page: <https://cmshr.cms.csub.edu/psp/HBAKPRD/?cmd=login>
- 2. Enter your Net ID and Password
- 3. Click the "Sign In" button. (**note** if needed, use the help links located on the "myHR" login page or contact the CSUB Helpdesk at extension 2307 for assistance.)

### **II. "View Paycheck" feature:**

- 1. Once signed into PeopleSoft, navigate to**:** Home > Self Service > Payroll and Compensation > View Paycheck
- 2. The "View Paycheck" page is a comprehensive replication of your State Controller's Office (SCO) paycheck stub. Although you will continually receive your SCO pay stub, you now have the ability to view your paycheck information online via any computer with internet access. Use the View Paycheck page to review your paycheck information for earnings, taxes, deductions, and net pay. You can also view Employer Paid Taxes and Benefits. The View Paycheck page provides information on current and historic checks as well as reversed (negative) checks. (**note**: Historic paycheck information is available as of July 2004.)
- 3. When you select "View Paycheck", the most recent paycheck data will display. To view data for prior pay periods, click on the "View a Different Paycheck" link and select a specific "Pay Period End Date" as applicable.
	- a. If you receive overtime, shift differential or other types of pay in addition to your regular salary, this will be issued as a separate paycheck. In this case, more than one row will be displayed for the same pay period when clicking on the "View a Different Paycheck" link.
	- b. The Paycheck data is posted in the Employee Self Service pages within  $3 5$  days of the regularly scheduled payday. The delay is due to the electronic feed and associated processing from the State Controller's Office.

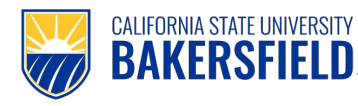

## **III. "View Paycheck" Page** – specific page section details are provided below:

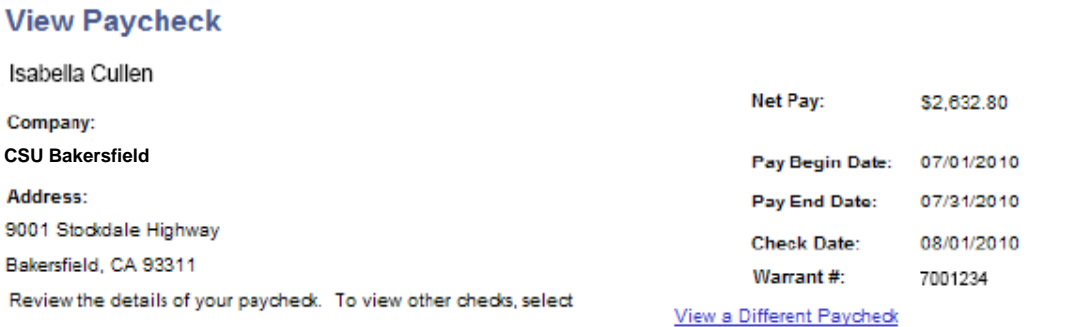

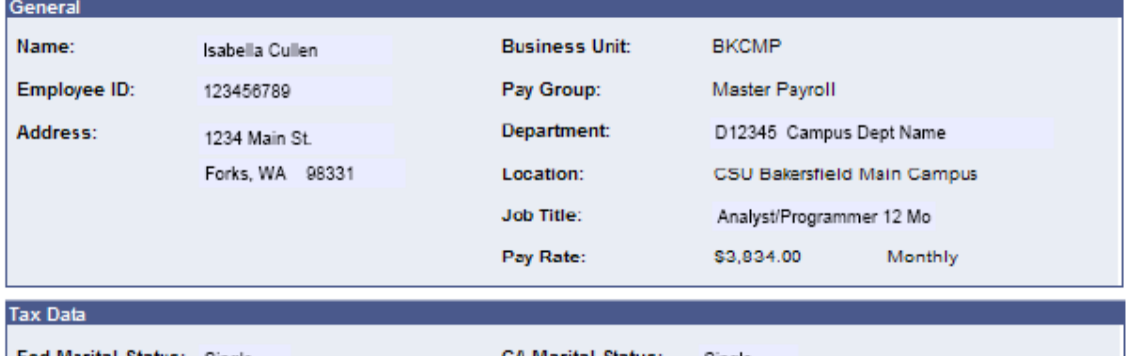

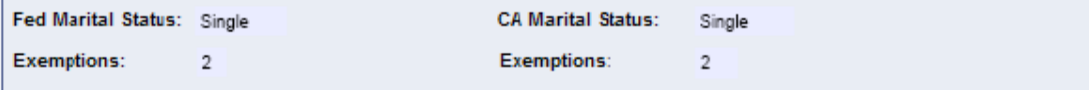

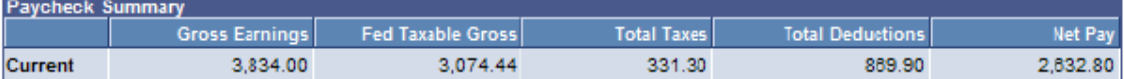

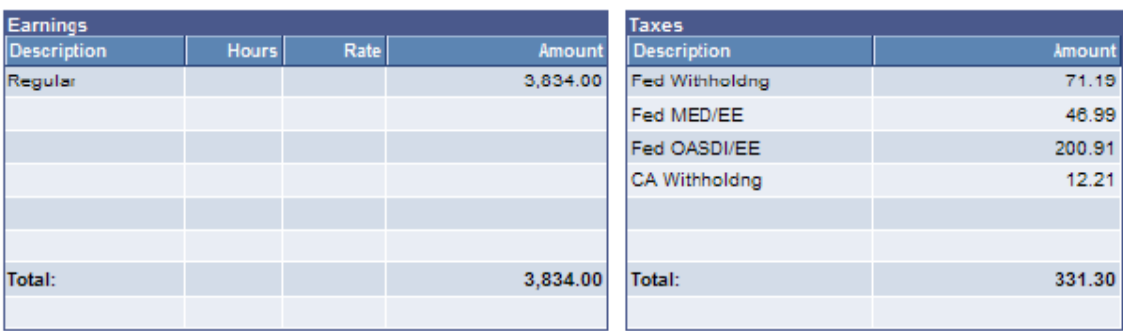

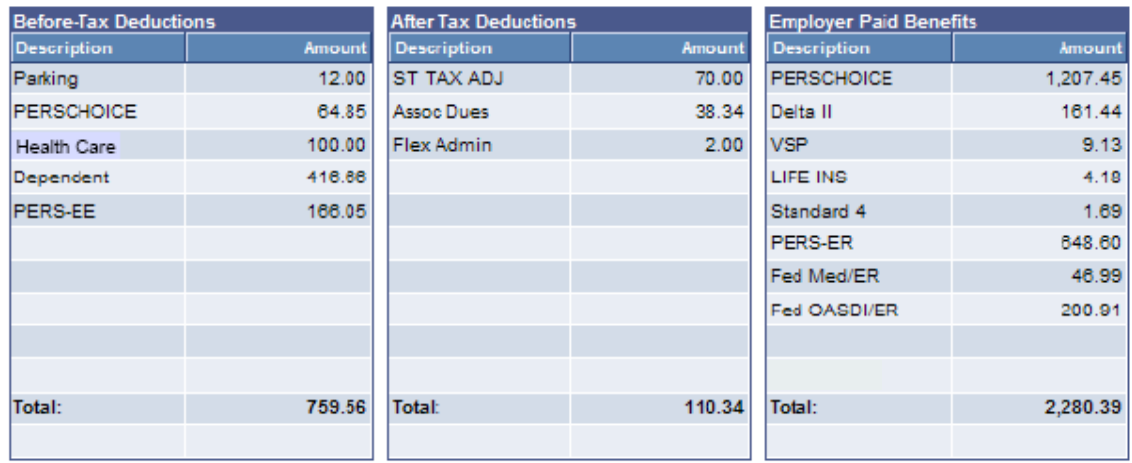

**ePay - View Paycheck & Compensation History** CSUB Quick Reference Guide *3/27/2018* page 2

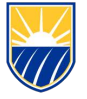

- 1. **Company Section** shows specific CSUB information:
	- a. *Company* all employees will see "CSU Bakersfield"
	- b. Address all employees will see "9001 Stockdale Highway, Bakersfield, CA 93311"
	- c. *Net Pay* this is your Net Earnings. (also listed in the "Paycheck Summary" section.)
	- d. Pay Begin Date beginning date of the pay period for the paycheck that was issued.
	- e. Pay End Date Pay Period End Date for the paycheck that was issued. **note:** please refer to the Payroll website for further information on payroll dates: <http://www.csub.edu/bas/fiscal/payroll/index.html>
	- f. Check Date date that your paycheck was issued. (**note:** *Hourly employee pay and any retroactive pay will be reflected in the month it issues, not the month the pay was earned.)*
	- q. *Warrant*  $#$  check number of the paycheck that was issued.
- 2. **General Info Section** displays specific information about you:
	- a. Name your name as shown in Personal Information Summary.
	- b. *Employee ID* your CSUB ID number.
	- c. *Address* The address shown on this page is what the SCO shows in the Payroll system. This is the address that will be used to mail your W2. If it is incorrect, please refer to the address change instructions on the Personal Information Summary page, "Addresses" section , or contact the Office of Human Resources.
	- d. *Business Unit* all employees will show "BKCMP".
	- e. Pay Group unique identifier that groups employees base upon pay attributes.
	- f. Department your department's ID and description.
	- g. *Job Title* your job classification title for which pay was issued.
	- h. *Pay Rate* pay rate (if applicable) and frequency (monthly, hourly, etc.) for which pay was issued.
- 3. **Tax Data Section -** displays your Federal/State status and exemption information for tax withholding at the time paycheck was issued:
	- a. Marital Status your Federal & State filing status as reported to the IRS. These are used to calculate your tax deductions. This could be different than the Marital Status section on the Personal Information Summary page.
	- b. *Exemptions #* of allowances you are claiming. Used for calculating Federal and State tax withholding.
- 4. **Paycheck Summary Section** displays current pay, tax, and deduction information:
	- a. *Gross Earnings* your total amount of Gross Earnings. Summarized from the "Earnings" section detail.
	- b. *Fed Taxable Gross* Gross Earnings minus any amount listed in the "Before-Tax Deductions" section.
	- c. *Total Taxes* This is your total deduction for taxes. (Fed/State Withholding, Medicare, Social Security, etc.).
	- d. *Total Deductions* This is the total of all your Before and After Tax Deductions.
	- e. Net Pay this is your Net Earnings. (also listed in the "Company" section.)
- 5. **Earnings Section -** displays Earnings description, amount, and additional factors (number of Hours, Rate) used to calculate total Earnings amount. See appendix for complete list of earnings codes and descriptions.
- 6. **Taxes Section**  lists and totals all taxes that were withheld from your paycheck.
- 7. **Before-Tax Deductions Section** lists all Before-Tax Deductions that were deducted from your paycheck. These deductions are not subject to Federal and State tax withholding.

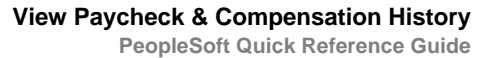

8. **After-Tax Deduction Section** - lists all After-Tax Deductions that were deducted from your paycheck. These deductions are subject to Federal and State tax withholding.

**note**: If you have elected Flex-Cash for Medical and Dental, your Flex Cash earnings will be displayed with a negative dollar amount in this section whereby making this a positive dollar amount. Although not shown in the Earnings section it is calculated as an earning.

- 9. **Employer Paid Benefits -** displays the Employer share of all Benefits and Taxes paid for by CSUB on behalf of the employee.
- **IV. Compensation History -** use this page to view any compensation changes made to each position you have held at CSUB. Compensation History is available beginning with the 2002 calendar year or the first date a compensation change was initially created in the PeopleSoft system.
	- 1. Once signed into PeopleSoft, navigate to**:** Home > Self Service > Payroll and Compensation > Compensation History
	- 2. If you have held only one position at CSUB, the "Compensation History" page will be displayed. If you have had multiple positions, you will be presented with a list of all your CSUB positions you have held since July 2002. (List excludes short term appointments e.g., Special Consultant, Extended Education, Summer Term, Sponsored Programs Foundation)
	- 3. Once you select a position, you will be taken to a summary page listing all of the salary changes for that position (e.g. General Salary Increase, Promotion, etc.)

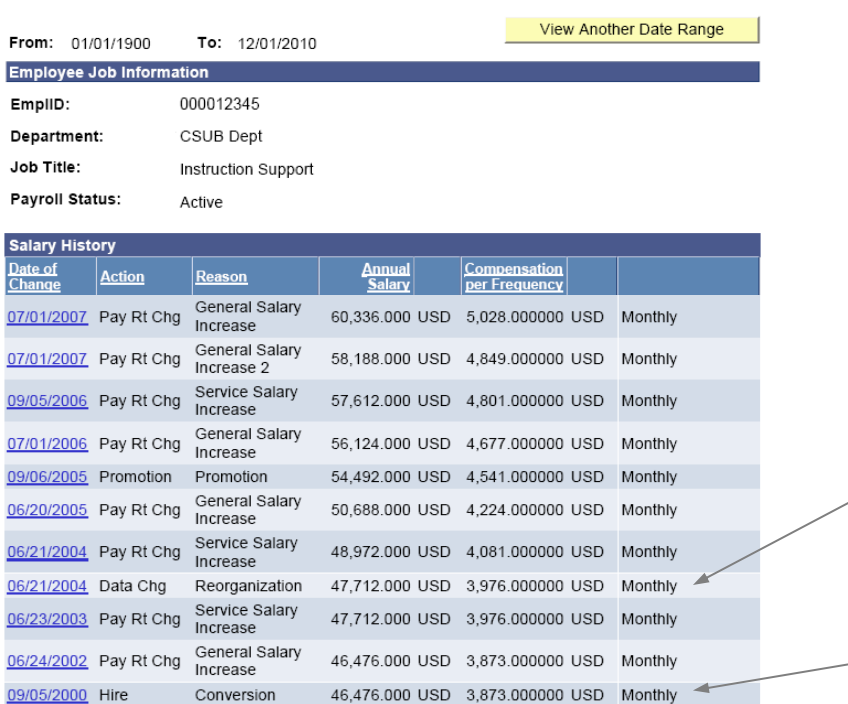

This is a summary of payroll actions that have affected your salary. Most Actions will result in compensation changes.

Some may be Data Change Actions that do not result in salary changes (i.e. Reorganization)

A "Conversion" row was added to all employee records when we implemented PeopleSoft HR. The date on the Conversion row represents the employee's original hire date, but the salary data is as of 5/1/2003.

# **Compensation History Bella Cullen**

**CALIFORNIA STATE UNIVERSITY** 

RAKFRSFIF

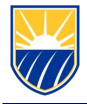

**Coloni History** 

CALIFORNIA STATE UNIVERSITY

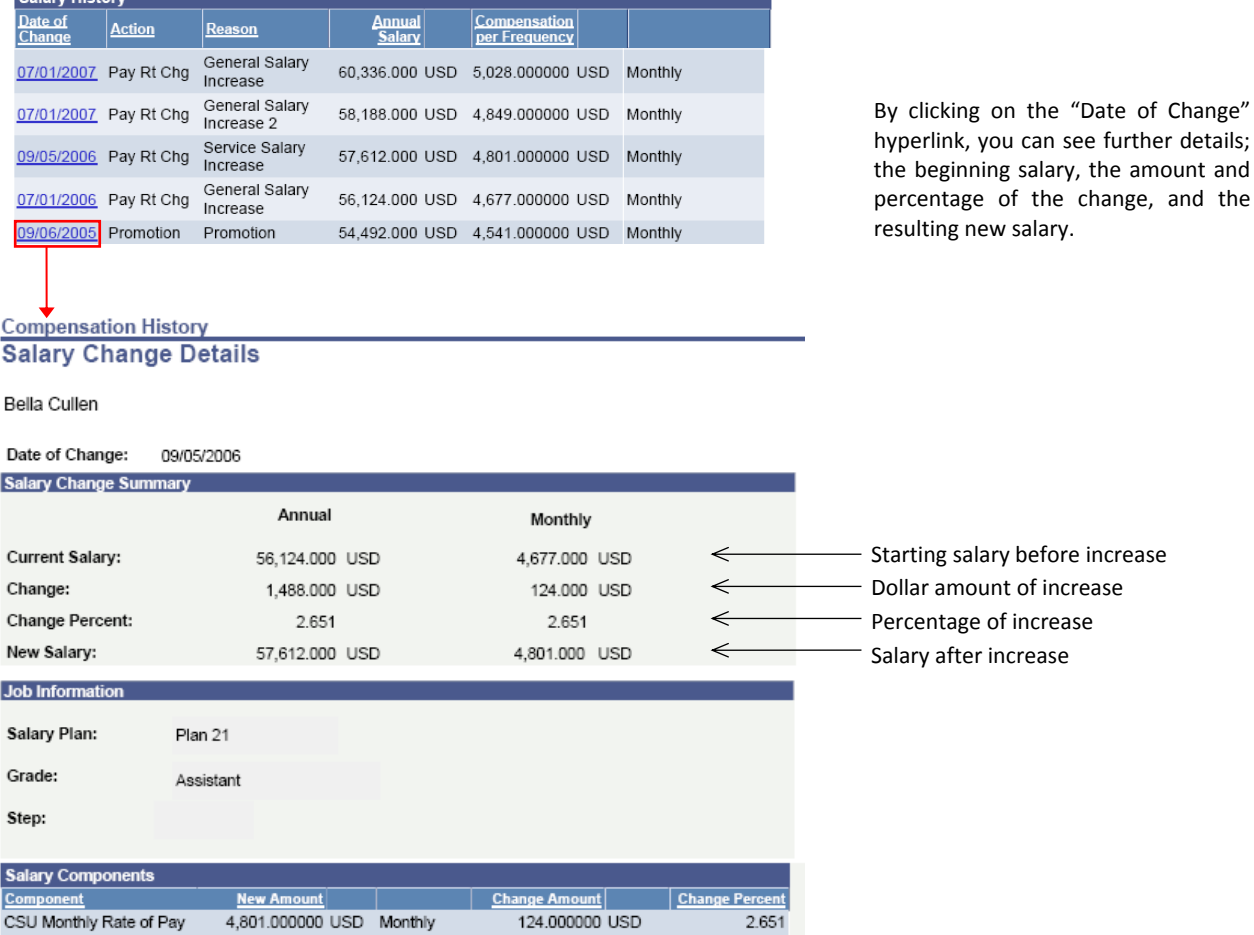

4. Part-time Positions - For faculty in part-time positions (e.g., lecturers, coaching specialists, department chairs, FERPs), the salary amounts listed on the summary page reflect your actual pay; your full-time salary rate adjusted for your time base.

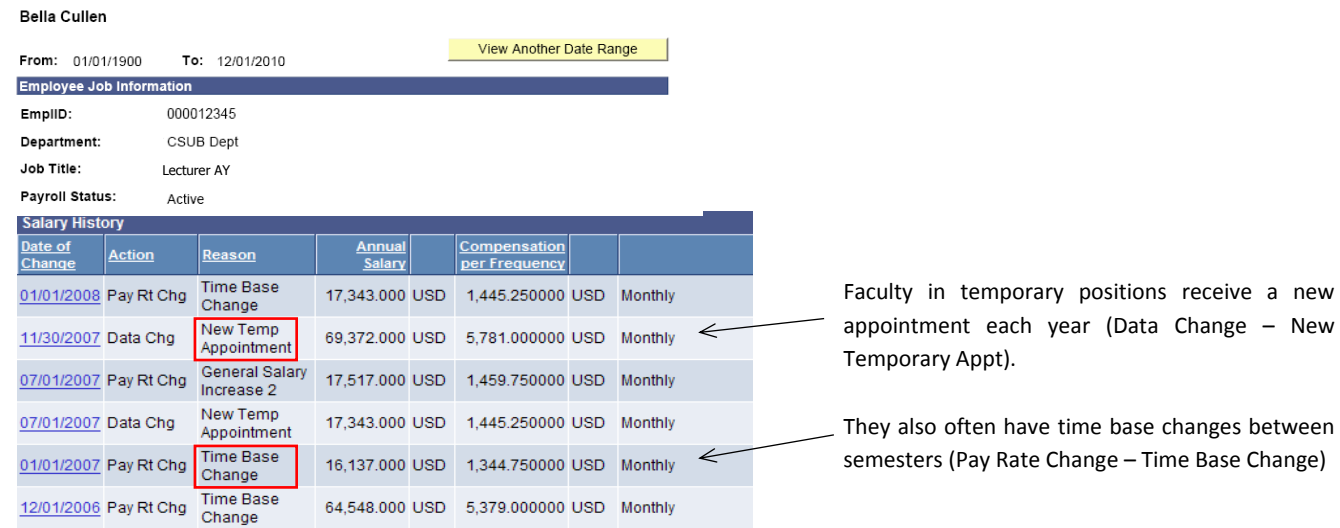

**Compensation History** 

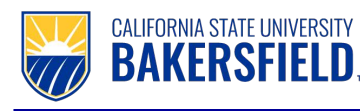

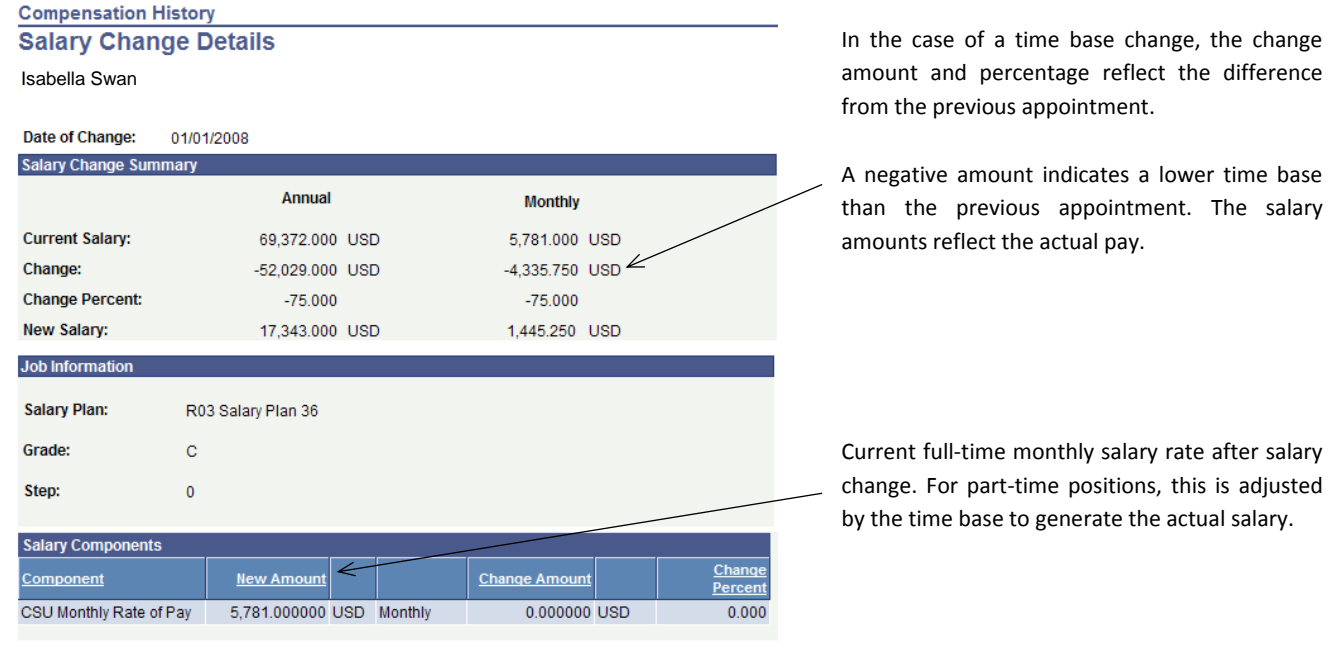

Return to Compensation History

If you have questions or need assistance accessing these screens, please call the Human Resources department at extension 2266.

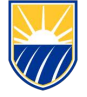

# **APPENDIX - EARNINGS CODES**

# Earnings Code Descriptions

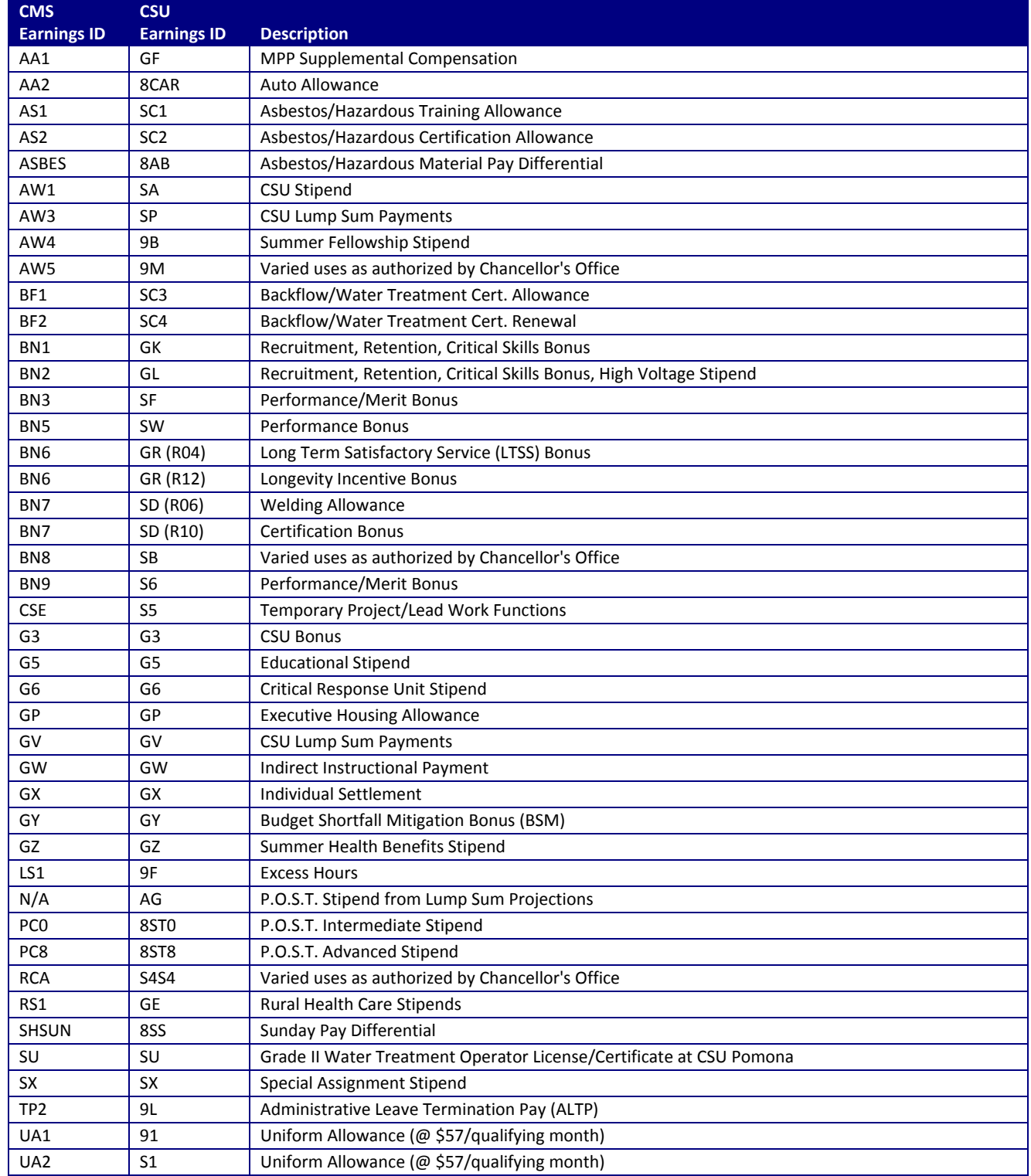